#### **How To Delete Ticket Format**

1. From the Ticket Management menu, click on Ticket Formats.

2. Select the Ticket Format record you want to delete. You can select multiple Ticket Format records.

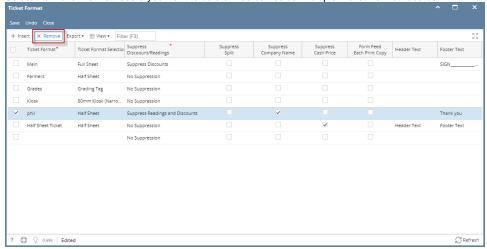

- 3. Click on Remove grid button.
- 4. A warning message will prompt telling that you are about to delete the selected record. Click Yes to continue.

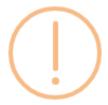

## iRely i21

You are about to delete 1 row. Are you sure you want to continue?

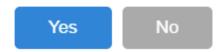

5. Click on Save.

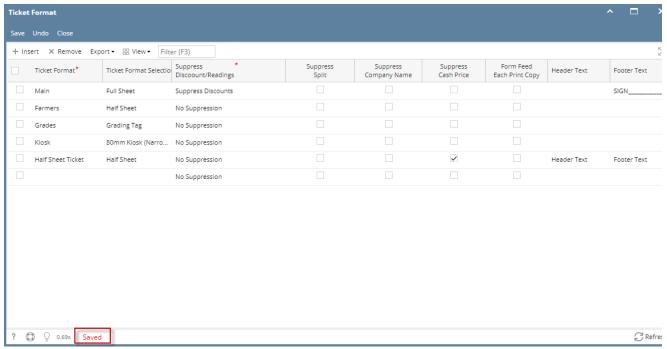

6. The selected Ticket Format record will be deleted.

(i) When record you are trying to delete is being used by another record, this message will be shown.

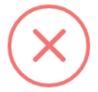

#### iRely i21

The record you are trying to delete is being used.

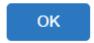

1. From the Ticket Management menu, click on Ticket Formats.

2. Select the Ticket Format record you want to delete. You can select multiple Ticket Format records.

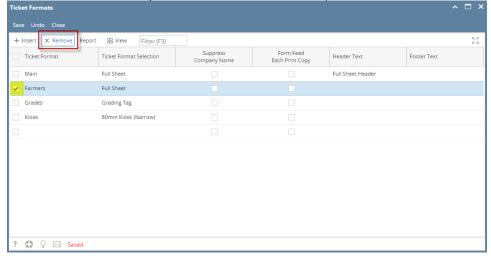

- 3. Click on Remove grid button.
- 4. A warning message will prompt telling that you are about to delete the selected record. Click Yes to continue.

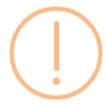

## iRely i21

You are about to delete 1 row. Are you sure you want to continue?

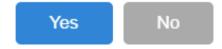

5. Click on Save.

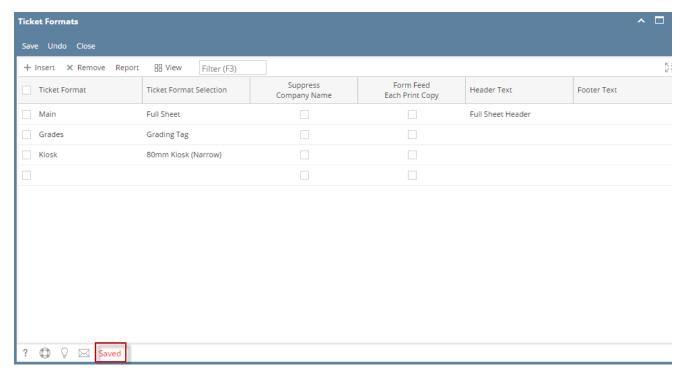

6. The selected Ticket Format record will be deleted.

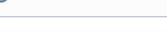

When record you are trying to delete is being used by another record, this message will be shown.

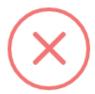

#### iRely i21

The record you are trying to delete is being used.

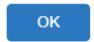

1. From the Ticket Management menu, click on Ticket Formats.

2. Select the Ticket Format record you want to delete. You can select multiple Ticket Format records.

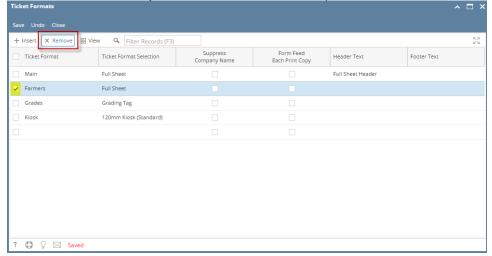

- 3. Click on Remove grid button.
- 4. A warning message will prompt telling that you are about to delete the selected record. Click Yes to continue.

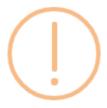

# iRely i21

You are about to delete 1 row. Are you sure you want to continue?

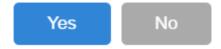

5. Click on Save.

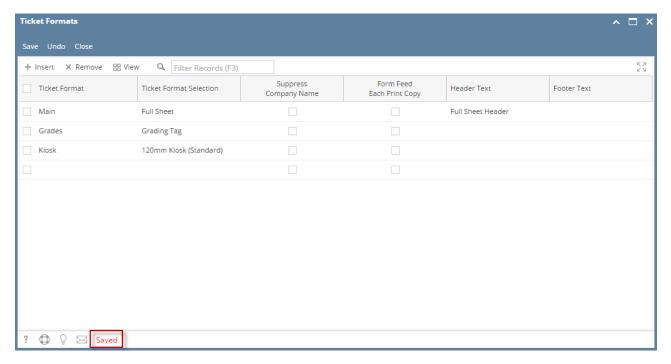

6. The selected Ticket Format record will be deleted.

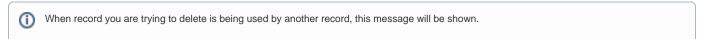

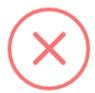

#### iRely i21

The record you are trying to delete is being used.

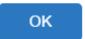